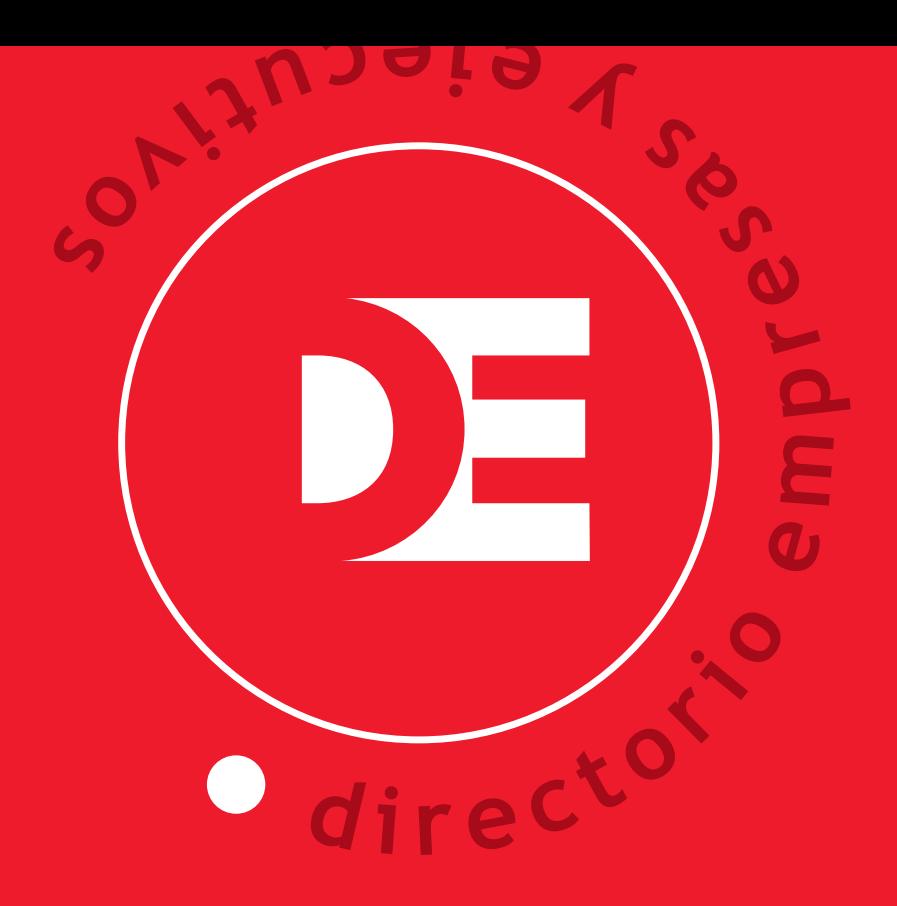

# 2019/2020

## instructivo **LIBRO DIGITAL**

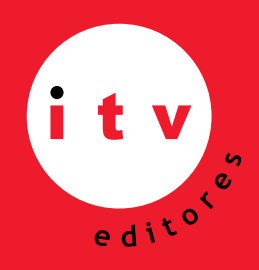

AV. ISIDORA GOYENECHEA 2934, PISO 9, LAS CONDES **SANTIAGO - CHILE TELEFONO (56) 2 2465 5000** E-MAIL: itv@itveditores.cl

**Paso 1**

Pinche "Registre su cuenta Aquí" para poder tener acceso definitivo al libro digital o pinche "Ingreso Visitas" para navegar sin registro durante 2 minutos.

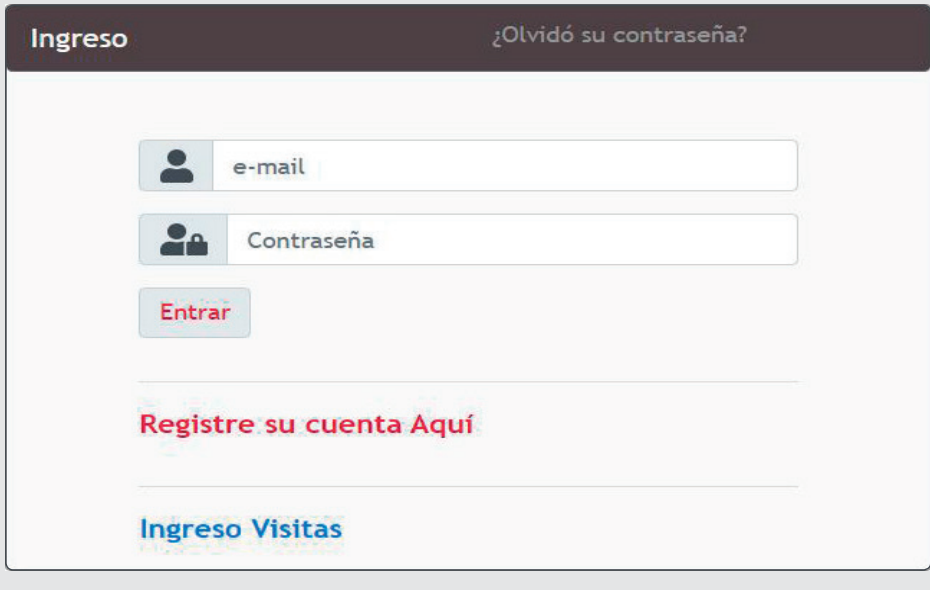

Sugerimos copiar el Código de Cuenta y la Clave para que no se produzcan **Paso 2** errores de digitación al momento de llenar los campos en el registro.  $\mathbf{x}$ Información Para iniciar el proceso de registro le pediremos a continuación el Código de Cuenta y la clave que le enviamos en su correo electrónico. · Llene cuidadosamente los datos respetando mayúsculas y minúsculas. Llenar los campos con el "Código de Cuenta" y la "Clave" que le llegó **Paso 3**

por correo.

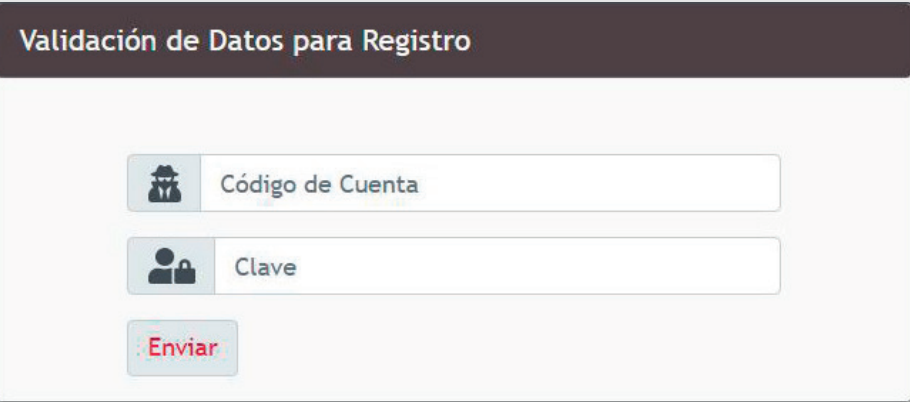

**Paso 4** Al registrarse debe crear una contraseña.

Si al regitrarse no incluyó los datos comerciales y se produce error en el RUT y TELEFONO personales aunque los haya corregido, manteniéndose este mensaje, Ud. debe volver a ingresar sus datos particulares junto a los de la información de la empresa.

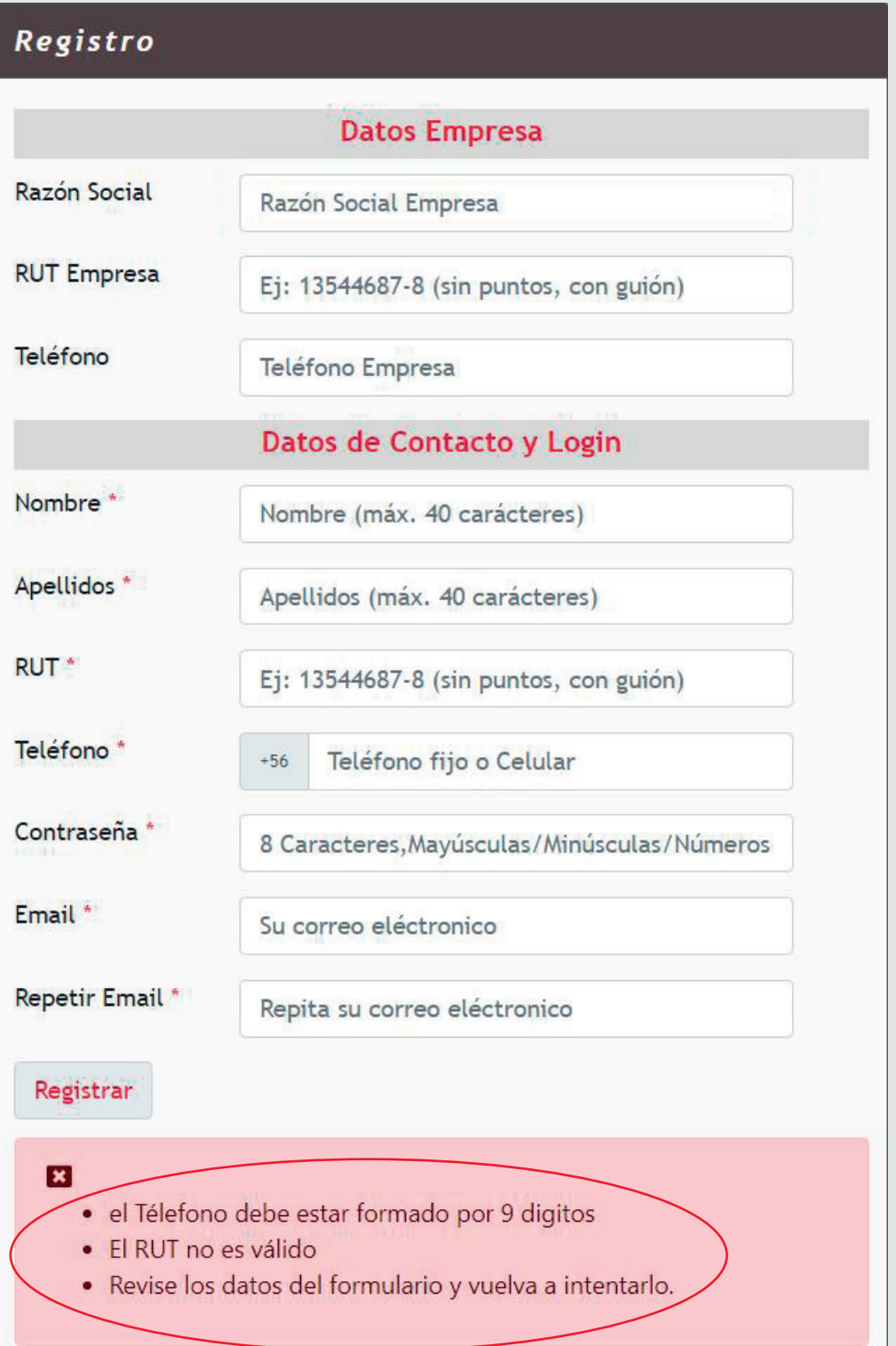

### Para continuar con el Registro

Para terminar el proceso de registro, siga las instrucciones enviadas a su dirección de correo electrónico: rarriagada@itveditores.cl

NOTA: Algunos servidores de correo se demoran más de lo usual (incluso horas...), otros lo enviaran a la carpeta Spam. Revisela.

**Paso 6**

#### La cuenta ya se activo anteriormente.

Si su cuenta ha sido exitosamente activada pinche el botón para iniciar sesión, de lo contrario contactese con el administrador, para intentar resolver el problema, recuerde que se le solicitarán los datos personales con los cuales registró su cuenta.

**Iniciar Sesión** 

#### **Paso 7**

Desde ahora bastará con ingresar e-mail registrado y contraseña creada para entrar al "Directorio Nacional de Empresas y Ejecutivos 2019/2020" digital.

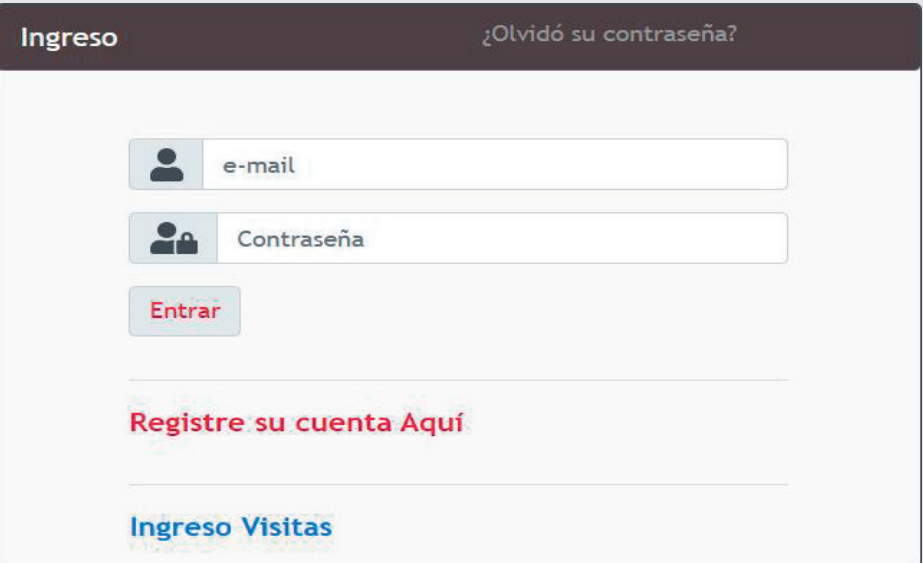

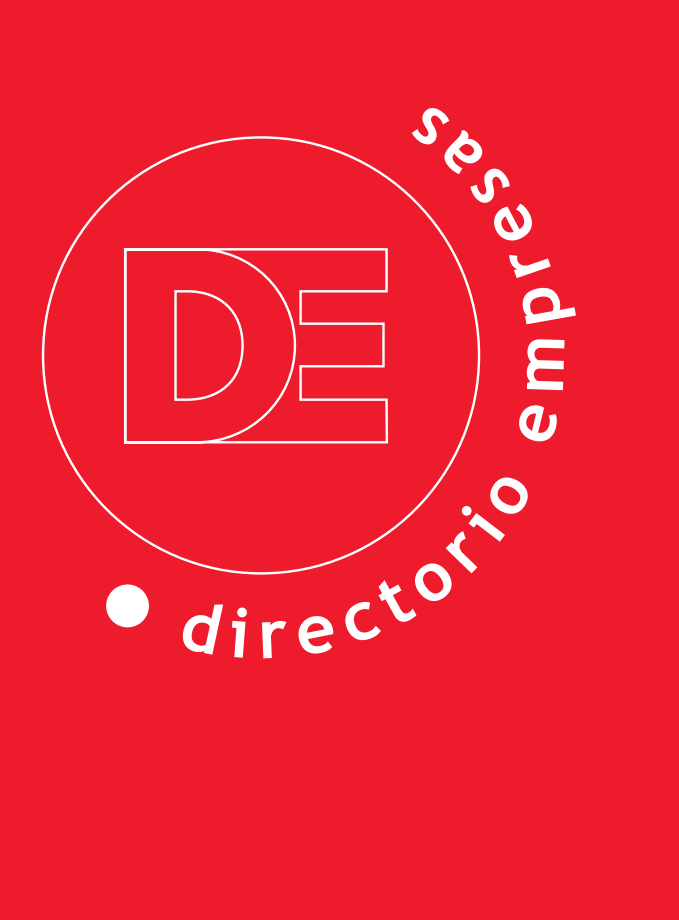